## IHR RAYSAFE X2-SYSTEM

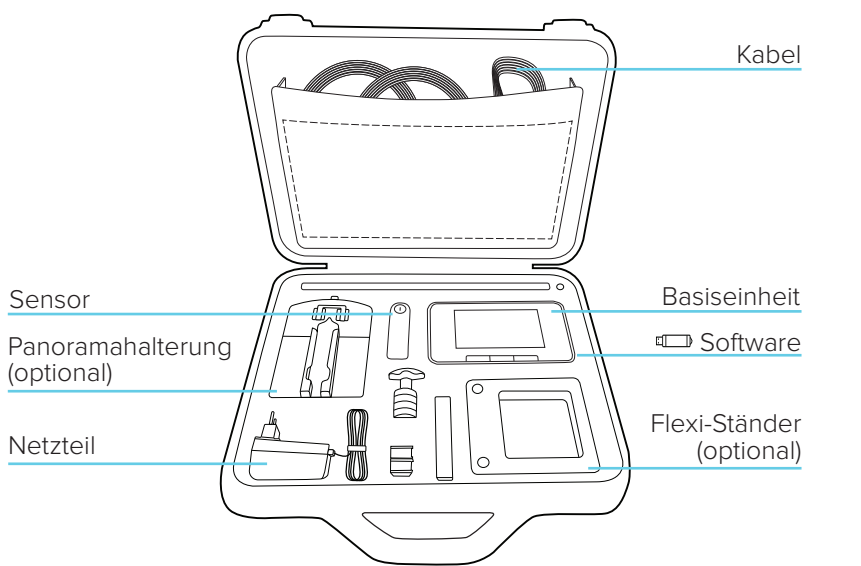

**Hinweis!** Der Inhalte kann je nach erworbenem Modell variieren.

### MEHR INFOS

BASE UNIT, SENSOREN UND ZUBEHÖR Weitere Bedienungsanleitungen finden Sie in der Base Unit. Drücken Sie die Menütaste und wählen Sie Hilfe aus.

#### X2 VIEW

Die X2 View-Hilfe kann über das Hilfemenü des Programms oder mit der Taste F1 aufgerufen werden.

#### KALIBRIERDATUM

Drücken Sie im Setup-Bildschirm der Base Unit auf das "i"-Symbol für den angeschlossenen Sensor, um das Kalibrierdatum anzuzeigen.

#### MESSSPEZIFIKATIONEN

Streichen Sie in der Einzelparameteranzeige nach rechts, um Messspezifikationen für den betreffenden Parameter anzuzeigen. Unter http://www.raysafe.com finden Sie umfassende Spezifikationen für das Messgerät.

### TECHNISCHER SUPPORT

Bei Fragen steht Ihnen unser technischer Support unterstützend zur Seite. Kontaktinformationen finden Sie unter http://www.raysafe.com. RaySafe X2 Solo

© 2018.01 Unfors RaySafe 5001110-1.00

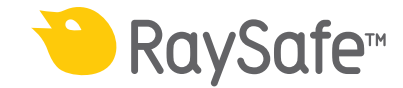

### ERSTE SCHRITTE

**Hinweis!** Um die Sprache für die Base Unit zu ändern, streichen Sie auf dem Startbildschirm nach rechts, um zum Setup-Bildschirm zu gelangen. Drücken Sie auf X2 Base Unit und wählen Sie eine Sprache aus.

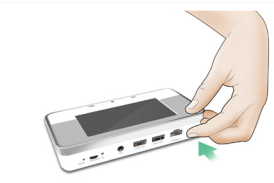

Schalten Sie die Base Unit ein.

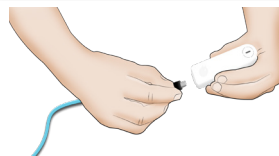

Schließen Sie einen Sensor an.

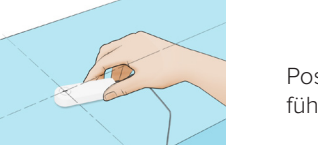

Positionieren Sie den Sensor und führen Sie eine Exposition durch.

## BEDIENUNG DER BASE UNIT

Drücken Sie die ON/OFF-Taste kurz, um in den Standby-Modus zu wechseln. Nach einer gewissen Zeit  $(1)$ im Standby-Modus schaltet sich die Base Unit automatisch aus. Menü Start Zurück BetriebDrücken Sie die Taste für die Dauer von 2 s, um die Einheit sofort auszuschalten.

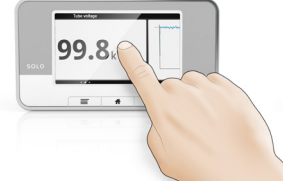

 $\blacksquare$ 

 $=$ 

Streichen Sie horizontal über den Bildschirm, um verschiedene Ansichten aufzurufen.

Streichen Sie vertikal, um einen Bildlauf in der Liste mit Messungen auszuführen.

Tippen Sie auf einen Parameter, um die Zahlendarstellung zu vergrößern. Streichen Sie nach rechts, um Parameterinformationen mitsamt Messspezifikationen anzuzeigen. Streichen Sie nach links, um die graphische Darstellung (falls verfügbar) für den aktuellen Parameter anzuzeigen.

# RAYSAFE X2 VIEW

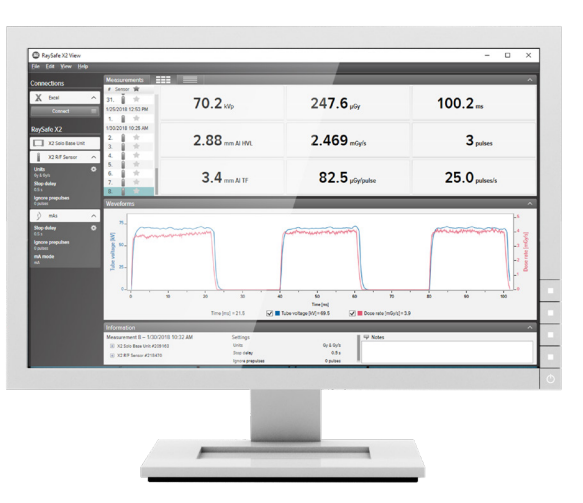

Verbinden Sie die Einheit mit einem Computer, auf dem X2 View ausgeführt wird, um folgende Funktionen nutzen zu können:

- Gespeicherte Messungen importieren • Softwareupdates abrufen
- Graphische Darstellungen analysieren Nach Excel® exportieren